## **Learning Connect**

## **How to Create Wimba Voice Board**

Wimba Voice Board allows you and your students to create threaded voice discussions.

This document will show you how to:

Create a Wimba Voice Board in your course

## **Create Wimba Voice Board:**

1. Open a **Content Area**. Under **Tools**, select **Voice Board**.

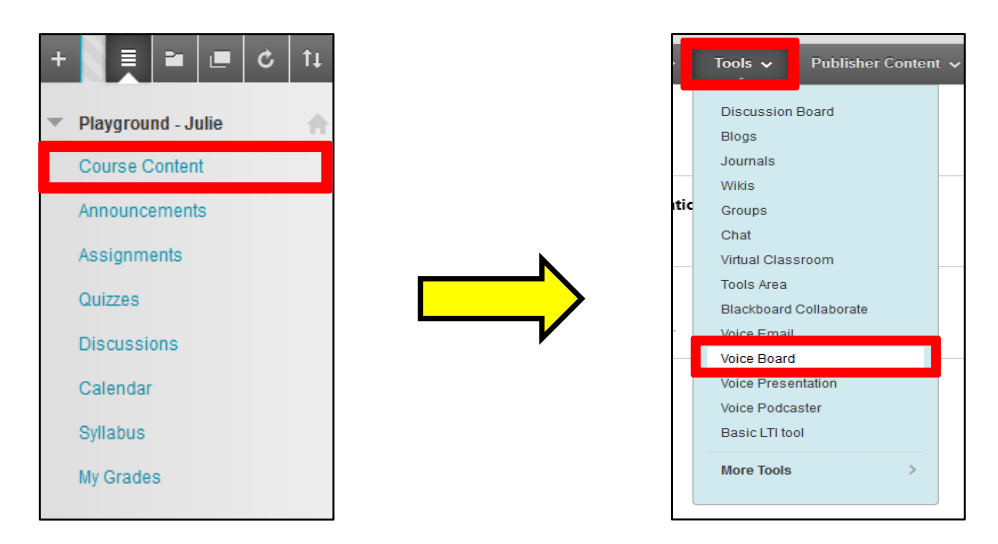

2. Fill in the **Information** section with a **Title**. (Optional) **Launch the Colour Palette** to change the colour of the title. Adding a **Description** is also optional.

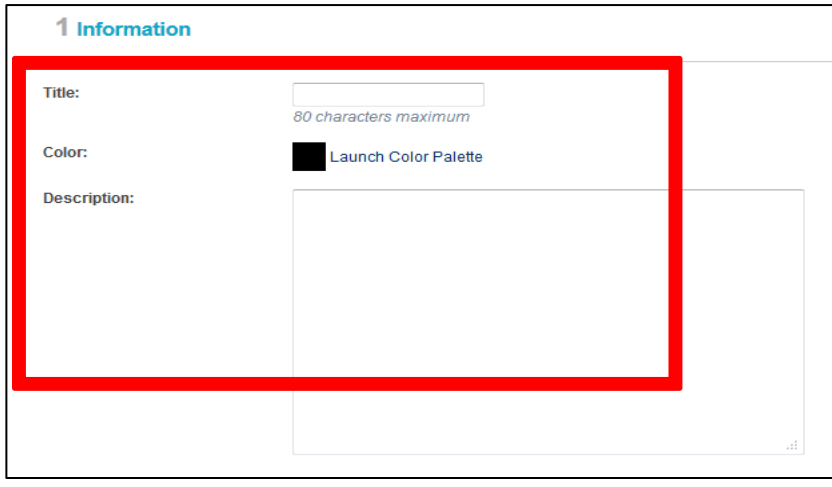

- 3. In the **Settings** section, select the **Audio Quality**. Choose from **Basic Quality, Standard Quality, Good Quality, and Superior Quality**. Standard quality is recommended.
- 4. Choose the **Maximum Message Length** between **30 seconds** and **20 minutes**.
- 5. You can choose to **display short message titles**, **display messages in chronological order**, **allow students to forward messages**, **allow students to start a new thread**, or **make discussion threads private** by clicking on the boxes.
- 6. You can also **Grade** your voice board by clicking on the box and setting the number of **Points possible**.

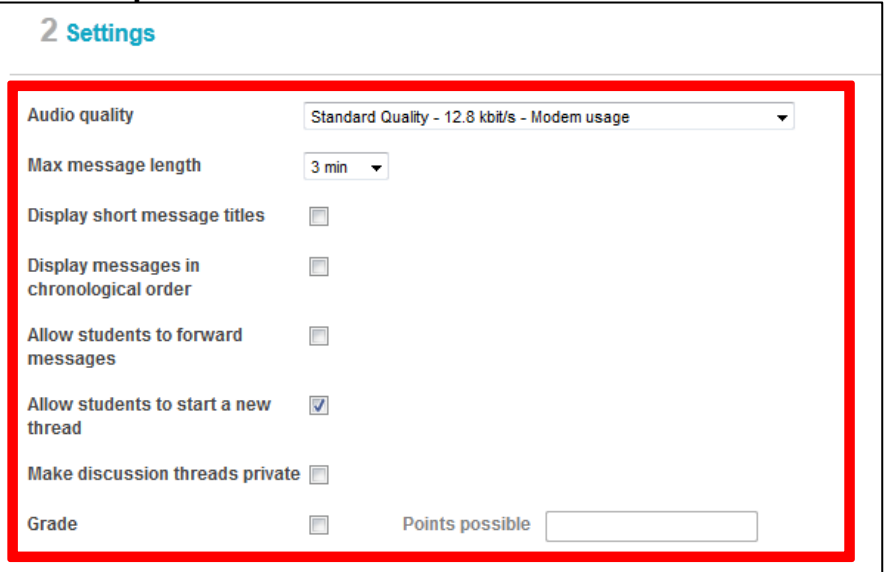

7. In the **Options** section, you can choose to **make the content available**, **open in a new window**, **track the number of views choose date and time restrictions**.

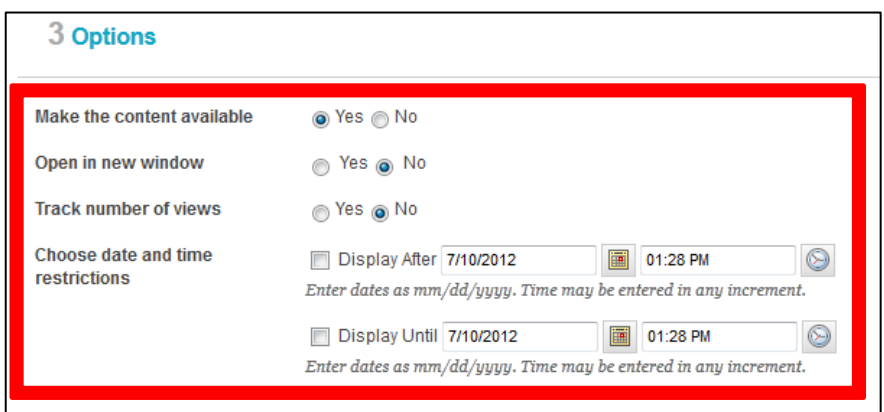

8. Click **Submit**.